## IPhone WiFi 使用 WPA2 認證之設定流程說明(含 iPad Touch)

step 1 點選『設定』, 如圖所示

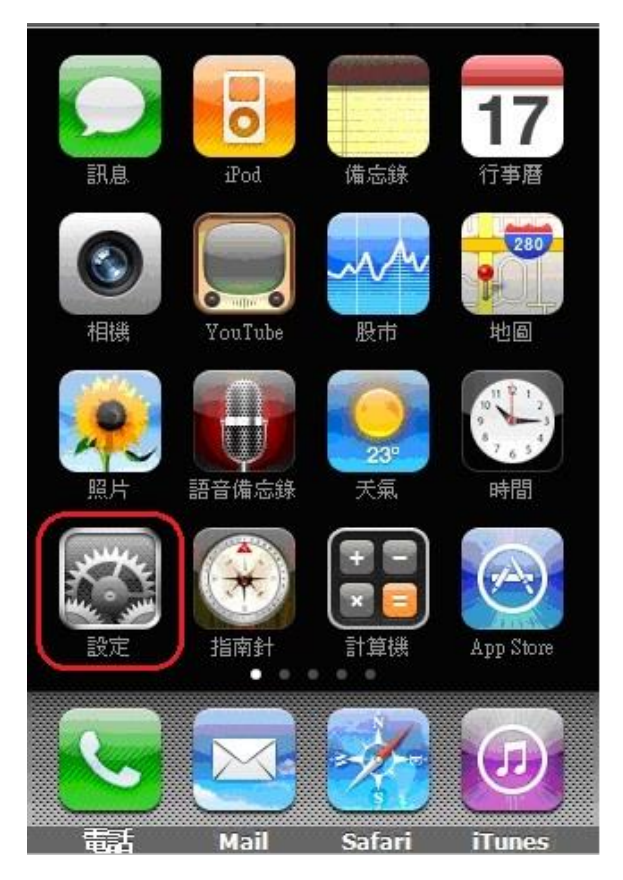

## step 2 選擇"Wi-Fi", 如圖:

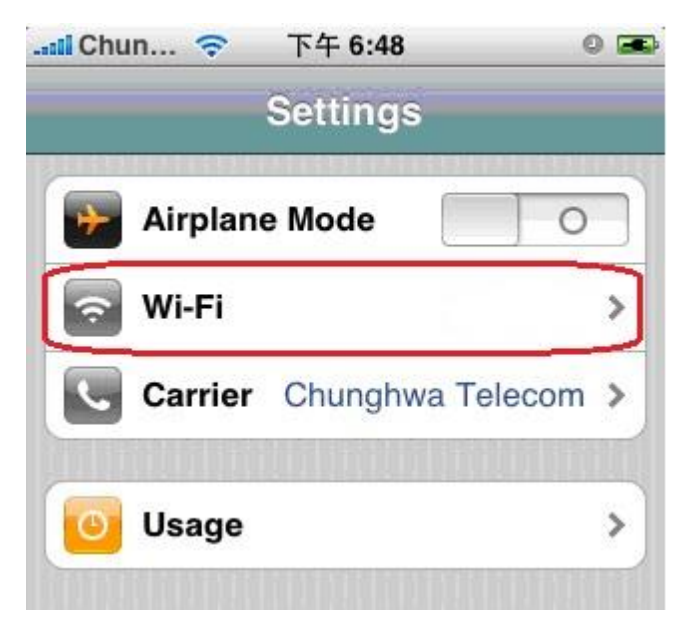

step 3 1.進入"Wi-Fi"設定後, IPhone 會自動搜尋 SSID 2.會搜尋到 NPTU-WPA2、NPTU-GUEST、NPTU-WEB

點選"NPTU-WPA2",會自動跳出輸入「帳號」跟「密碼」選項,此時輸入帳號跟密碼即 可

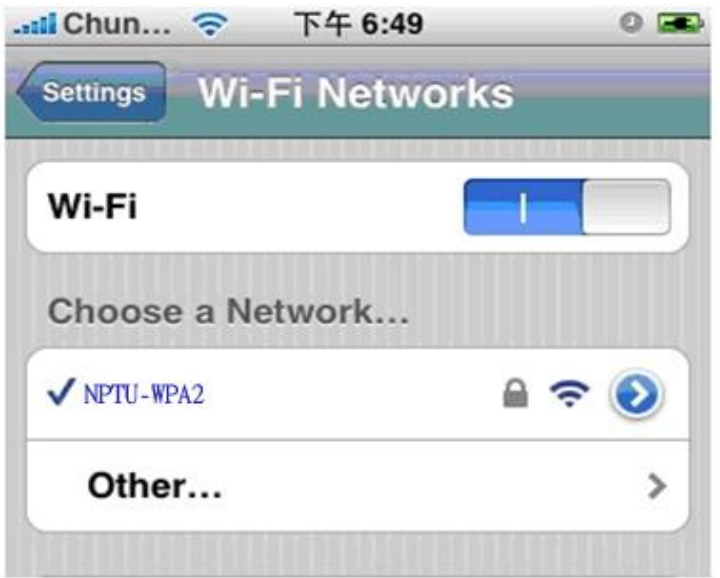